## How to work on Word documents online and installed: Outline

- 1. Navigate to OneDrive
- 2. Open the class folder where you need to keep the document.
- 3. Create a new Document.
- 4. Give the doc a title.
- 5. Select "open in Word."
- 6. Complete your work on the document.
- 7. Click on the Save icon.

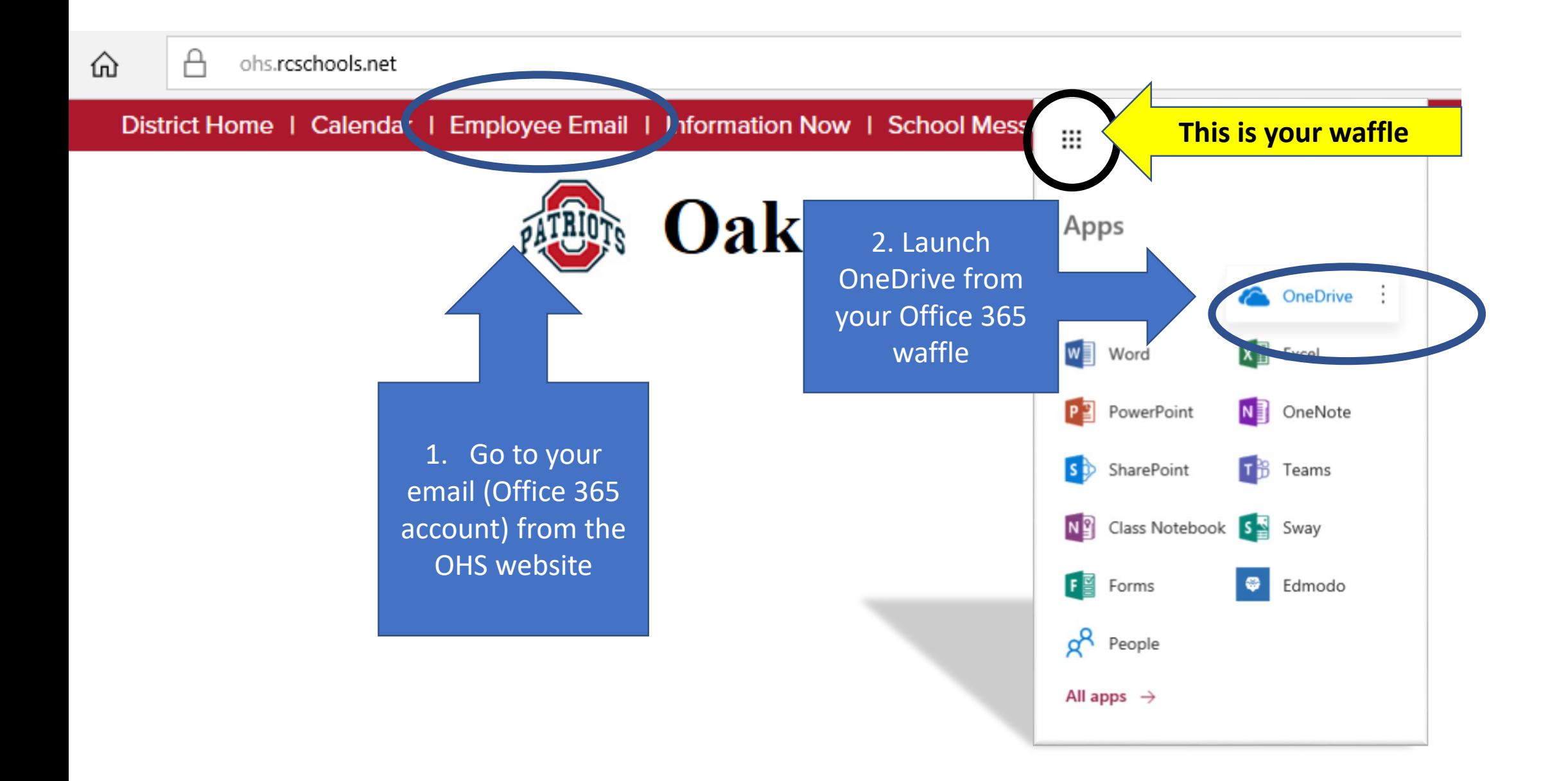

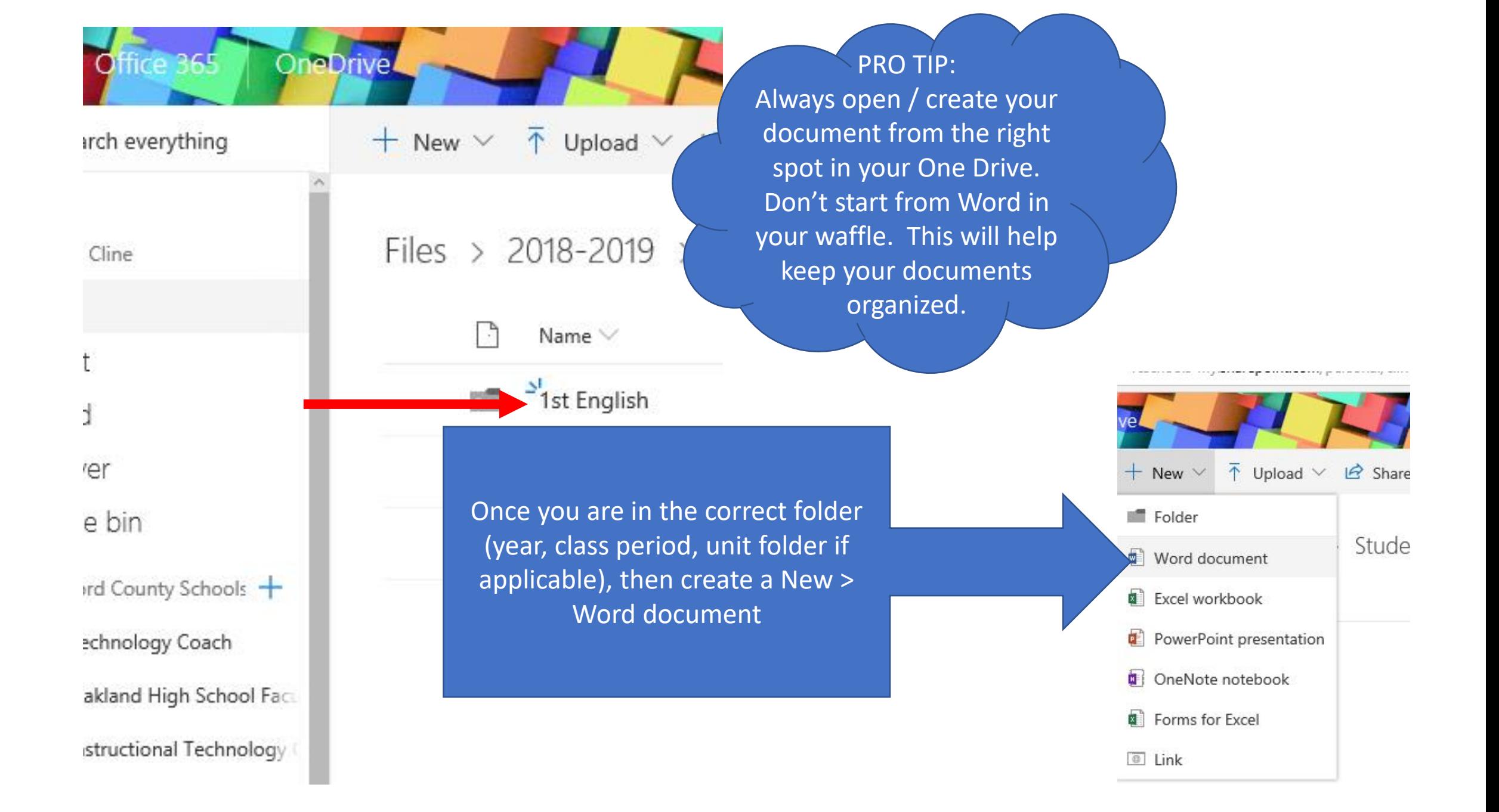

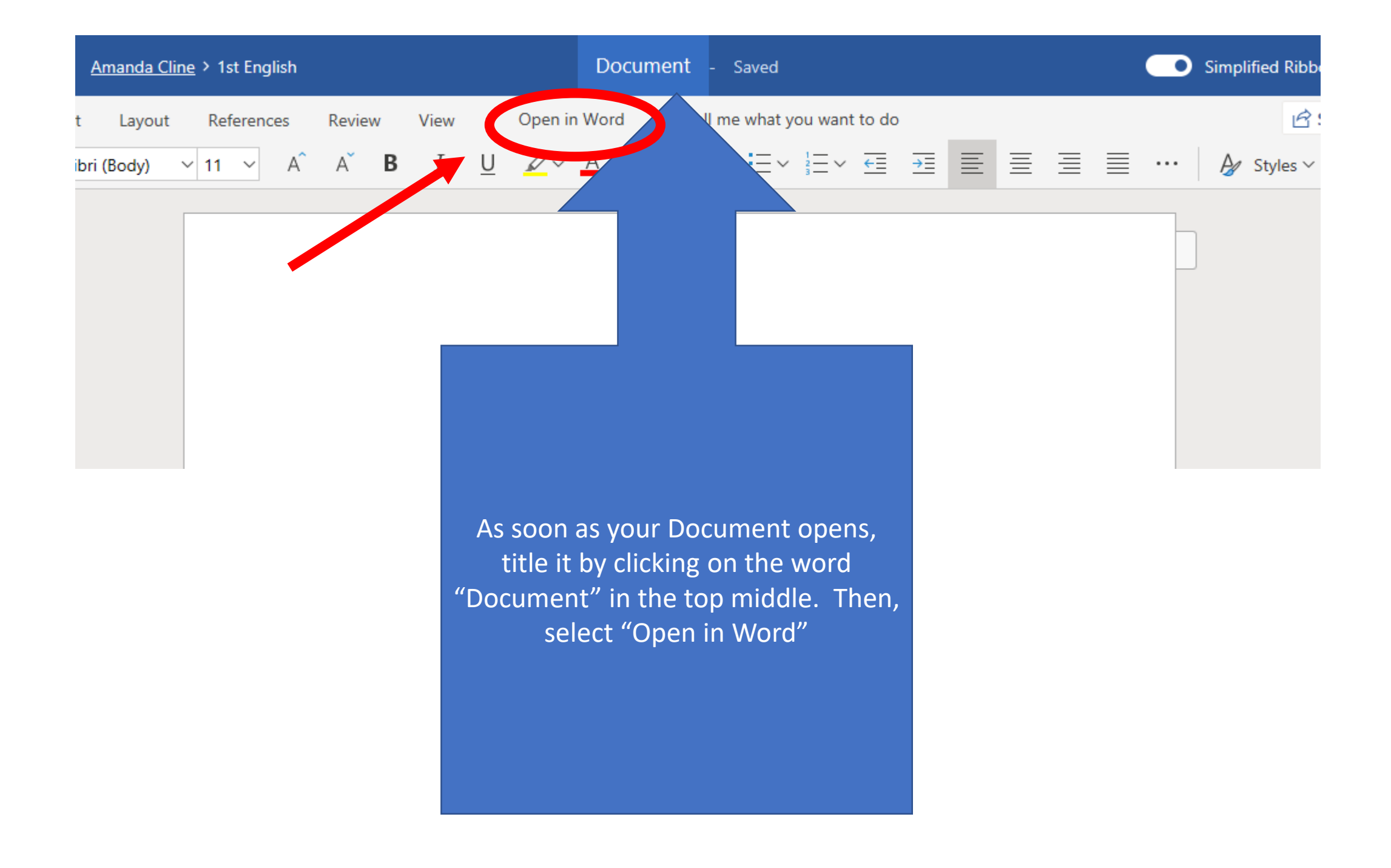

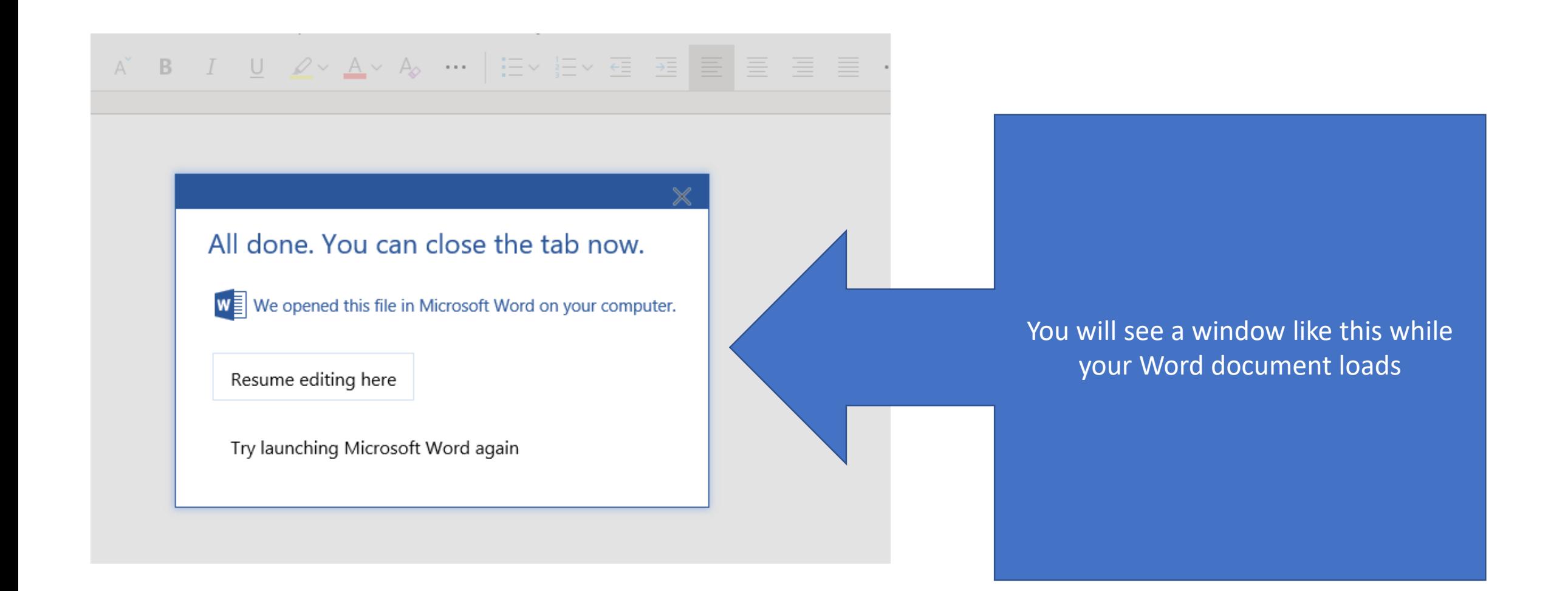

When Word opens, you should see the essay title in the center, and the save icon should have a circular arrow on it (meaning that it is saving online)

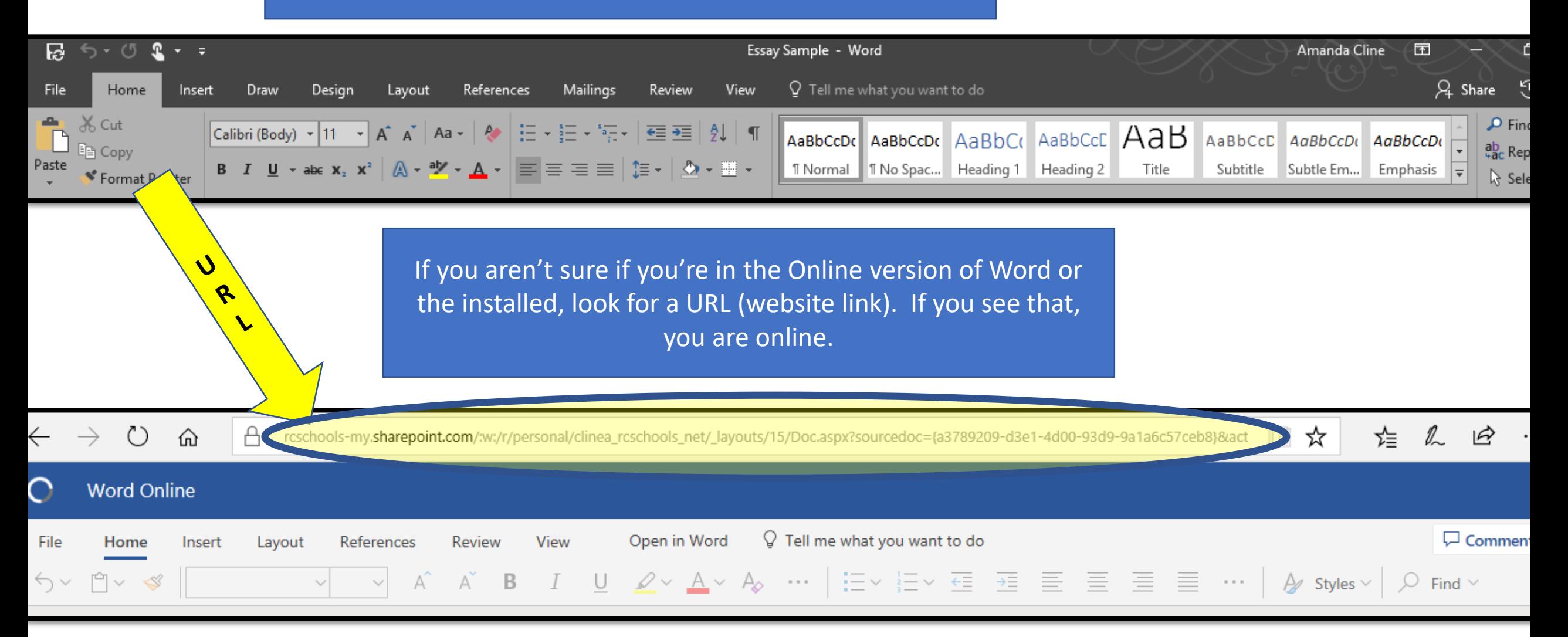

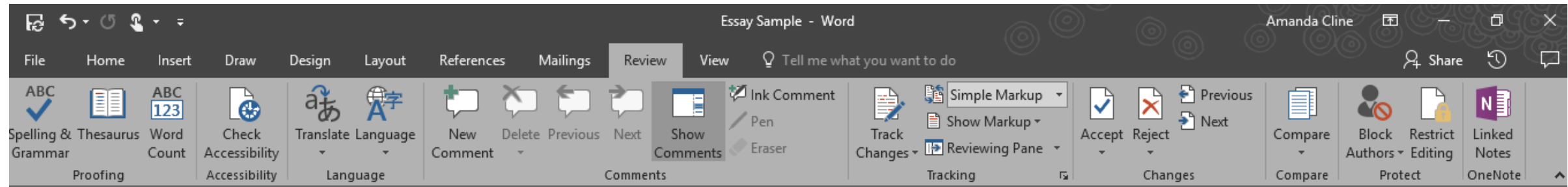

Do your editing in the installed version of Word. It has better editing options. As you work, pay attention to your teacher's requirements for formatting, headings, etc.

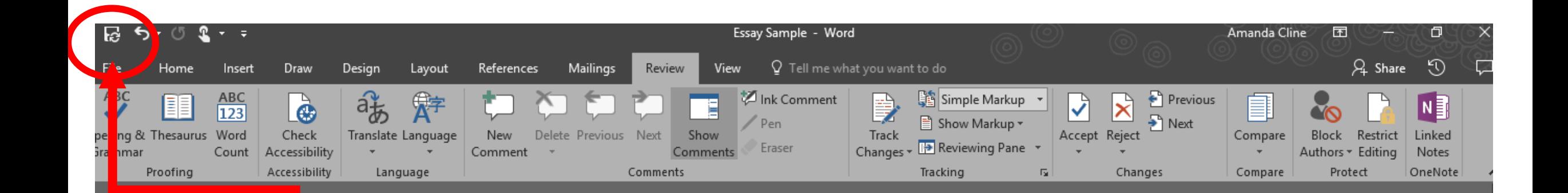

When you are finished working on your document, click on the Save icon to ensure you have the most updated version in One Drive. Remember that you created the doc in OneDrive so it is automatically saving there, in your class folder.

After you save, you can close the document.

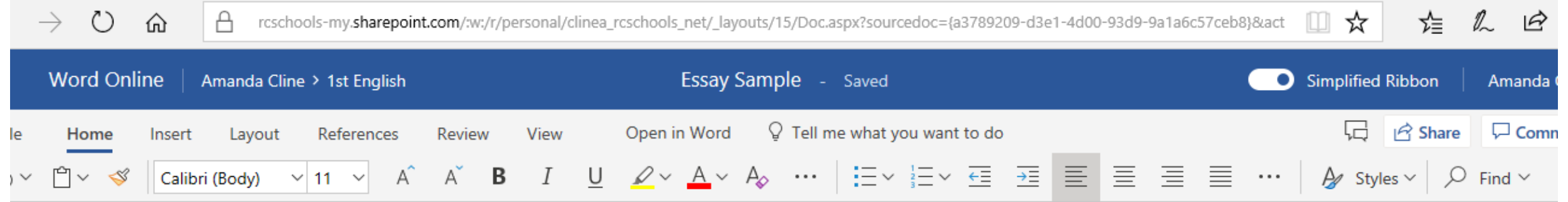

When the document closes, you should see the online version, updated with your changes. You can close this page. Any time you want to work on your doc again, navigate to the OneDrive folder where you created it, open it, and select "Open in Word."

If you only need to make small changes, or if you are on a computer without installed Word, you can edit here, in the online version.

## To Recap: Best practice for working in OneDrive

- 1. Navigate to OneDrive
- 2. Open the class folder where you need to keep the document.
- 3. Create a new Document
- 4. Give the doc a title
- 5. Select "open in Word."
- 6. Complete whatever work you need to do on the document.
- 7. Click on the Save icon.